# O MOTOCADDY®

MOTOCADDY App Instruction Manual

Motocaddy App User Guide P1.v5 January 2017

#### Welcome

This user manual was compiled to guide you through the features and functionality of the Motocaddy smartphone app. Please see page 3 for details in regards to installing the app

#### Table of Contents

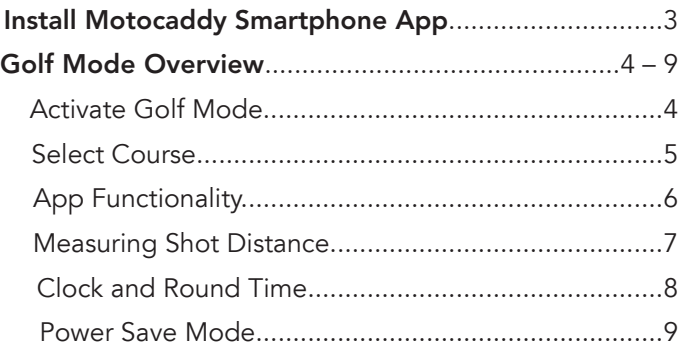

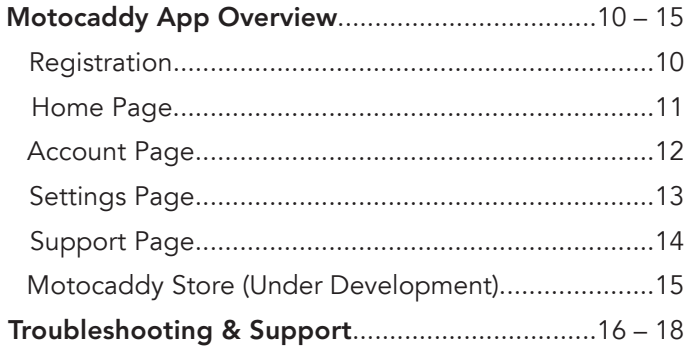

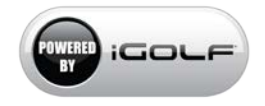

#### Install Motocaddy Smartphone App

The Motocaddy app utilizes the GPS hardware on your smartphone to provide distances on the golf course.

The Motocaddy app is compatible with iPhone 4s or newer (running iOS 9.0 or later) & Samsung Galaxy S4 or newer (running Android 4.3 or later).

#### iPhone: Samsung Galaxy S Phones:

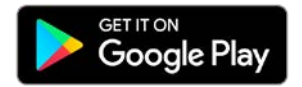

Apple, the Apple logo, and iPhone are trademarks of Apple Inc., registered in the U.S. and other countries. App Store is a service mark of Apple Inc.

Android, Google Play, and Android Pay are trademarks of Google Inc.

Samsung and Galaxy S are trademarks of Samsung Electronics Co. Ltd.

The Bluetooth® word mark and logos are registered trademarks owned by the Bluetooth SIG, Inc. and any use of such marks by Motocaddy is under license. Other trademarks and trade names are those of their respective owners.

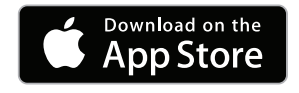

#### Activate Golf Mode

You can activate Golf Mode by selecting the large Play Golf button on the Home page of the App. .

If viewing the Home page when golf mode is active, the name of the current course selection will display here. Selecting the course name will return to the list of local courses, selecting the Play Golf button will return to Golf Mode.

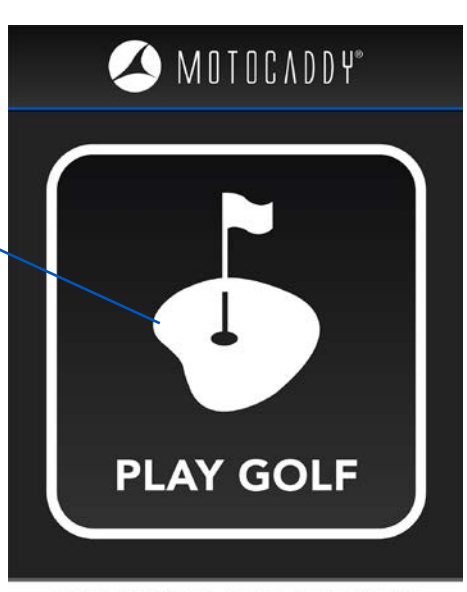

#### **BISHOPS STORTFORD GOLF CLUB**

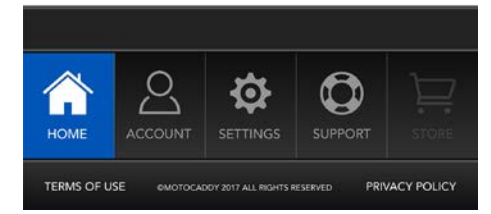

#### Select Course

After selecting Play Golf, the app will display a list of nearby courses, with the closest course at the top of the list. Select the course you are playing to begin your round. Alternately, you can use the search bar at the top of the screen to search for any course by name.

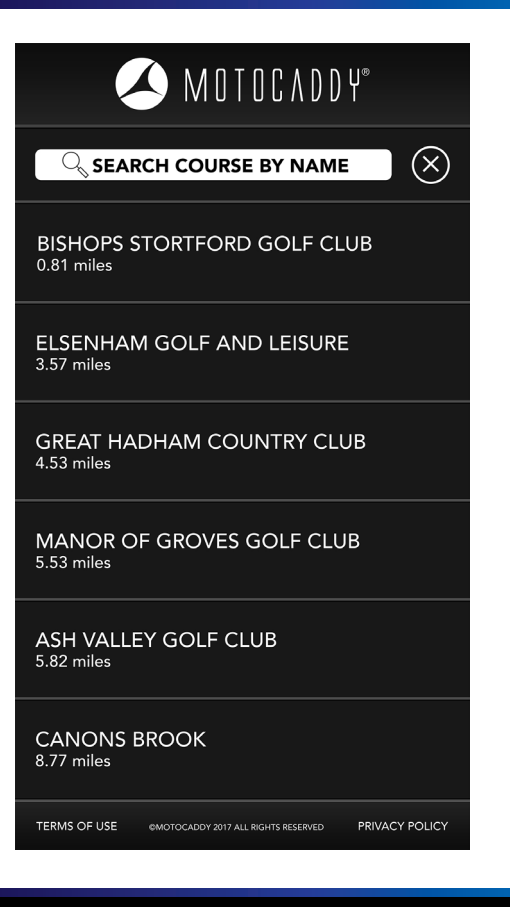

#### App Functionality

By default, the app will display the map view for the first hole. The features of this page include:

- Shot planning: move the Shot Planning icon (Motocaddy logo) around to measure the distance to any point on any hole.

- Hole information: the hole information and front/center/back of the green distances are displayed directly above the map.

- The header bar displays the current time and the total round time in the upper corners, with 3 buttons in between them. The button highlighted in blue indicates the active page. These buttons allow you to switch between map view and power save mode, or you can return to the home page of the app and select a new course.

- The footer provides controls that allow you to manually cycle between holes, zoom-in to the green, or measure the distance of any shot taken.

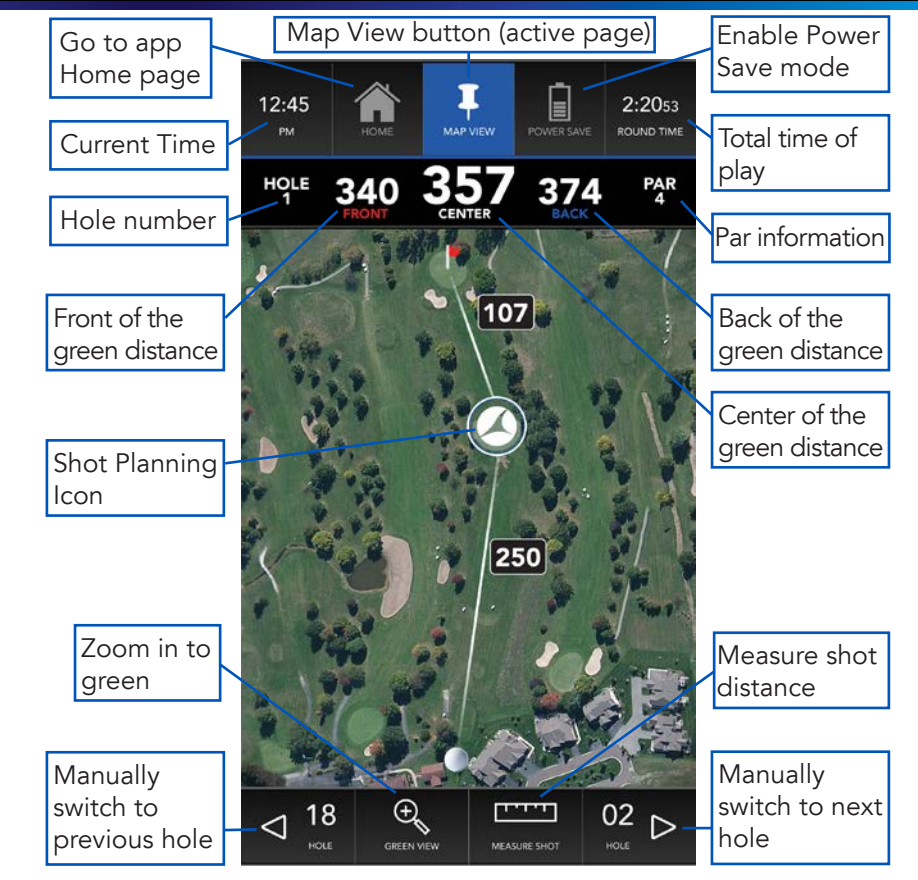

#### Measuring Shot Distance

To measure the distance of a shot, select the Measure Shot button located in the footer. This will set the location from which the shot was taken (Point A) to zero. After activating the Measure Shot button, move to the location of the ball. When standing by your ball (Point B), the distance shown in the Measure Shot field is the straight-line distance between Points A and B.

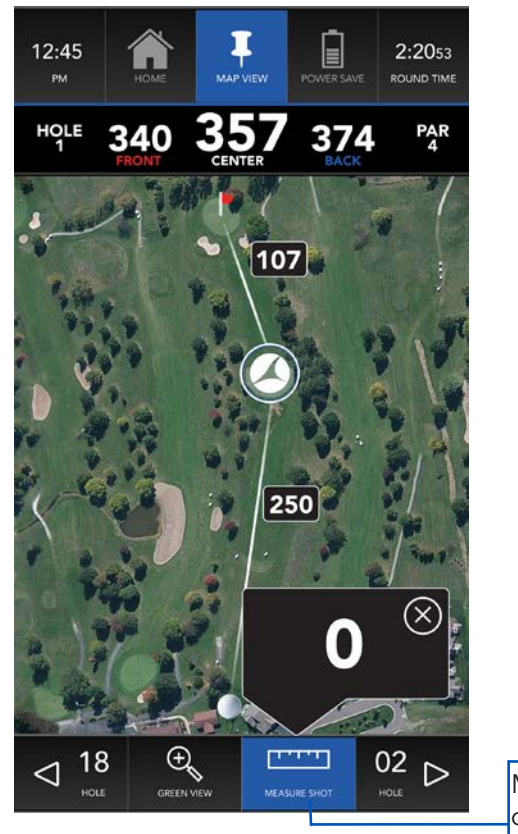

Measure shot distance active

#### Clock and Round Time

The header bar includes a clock which displays the current time and a round timer that tracks the total time of play. These are also buttons; when activated, they will display a drop-down displaying each clock at a larger size, and the round timer also includes pause/ start and reset controls. These are shown in the image to the right.

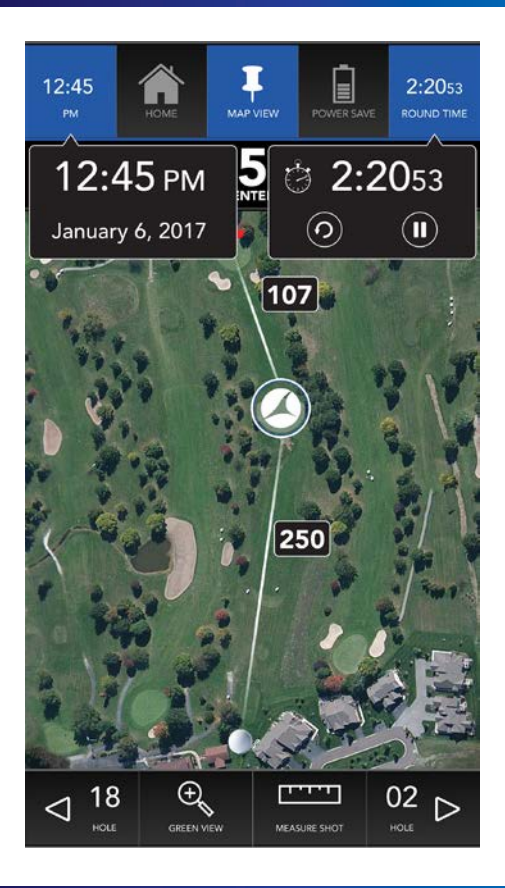

#### Power Save Mode

Power Save mode reduces data usage and battery power consumption by dropping the overhead map view and displaying a more basic distance page which utilizes less processing resources. Power Save mode will display the hole information and distances to the green, and you can still access other features such as shot measurement and manual hole advancement. To return to the overhead map view at any time, simply select the Map View button located in the header.

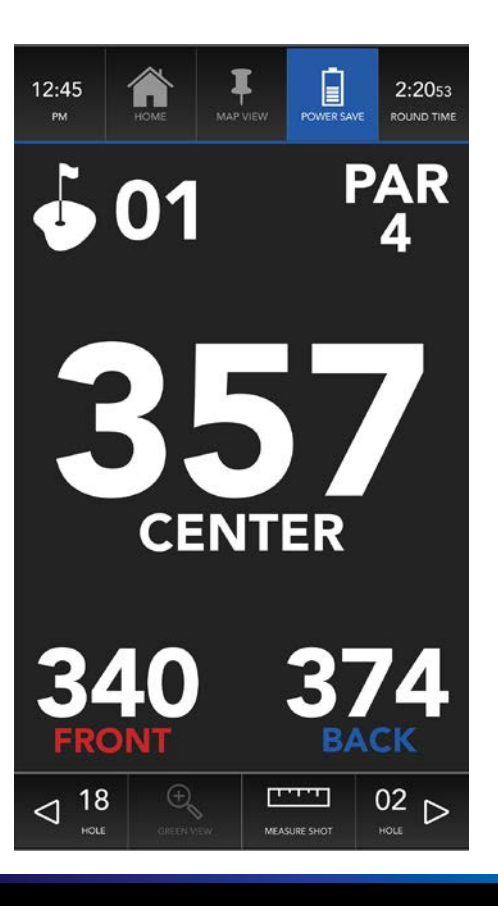

#### Registration

Upon first opening the Motocaddy app you will be asked to register. Simply provide your first & last name, email address, and country of residence and registration is complete! After registering you will have access to the full functionality of the app. Please note that you can update your registered information later from the Account page (see page 12).

You will also receive a prompt (iPhone version shown below) requesting permission for the Motocaddy app to access your location when the app is in use. Select "Allow," as this is necessary in order for the Motocaddy app to find local courses near you and provide distance information when golfing.

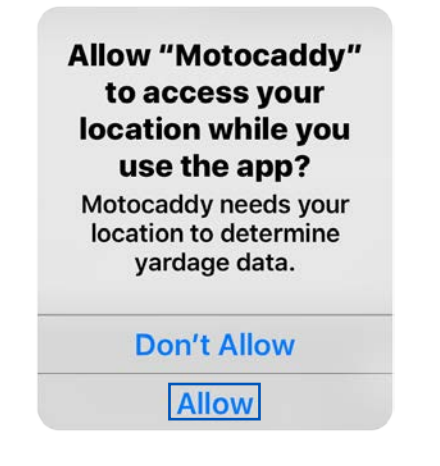

When all fields are complete, select the Register Button to submit your information and begin using the Motocaddy app.

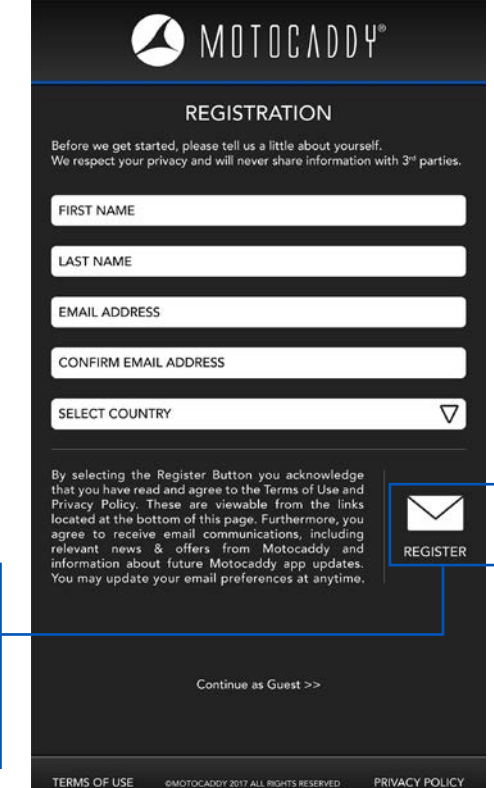

### Motocaddy App Overview – Home Page

#### Home Page

Fom the Home page you can activate Golf Mode by pressing the Play Golf Button. If viewing the Home Page when Golf Mode is active, the current selected course name will display in the text box.

Use the Navigation Bar at the bottom to cycle through additional app pages (Account, Settings, Support, Motocaddy Store\*).

\*Note: Motocaddy Store is available only in the United Kingdom.

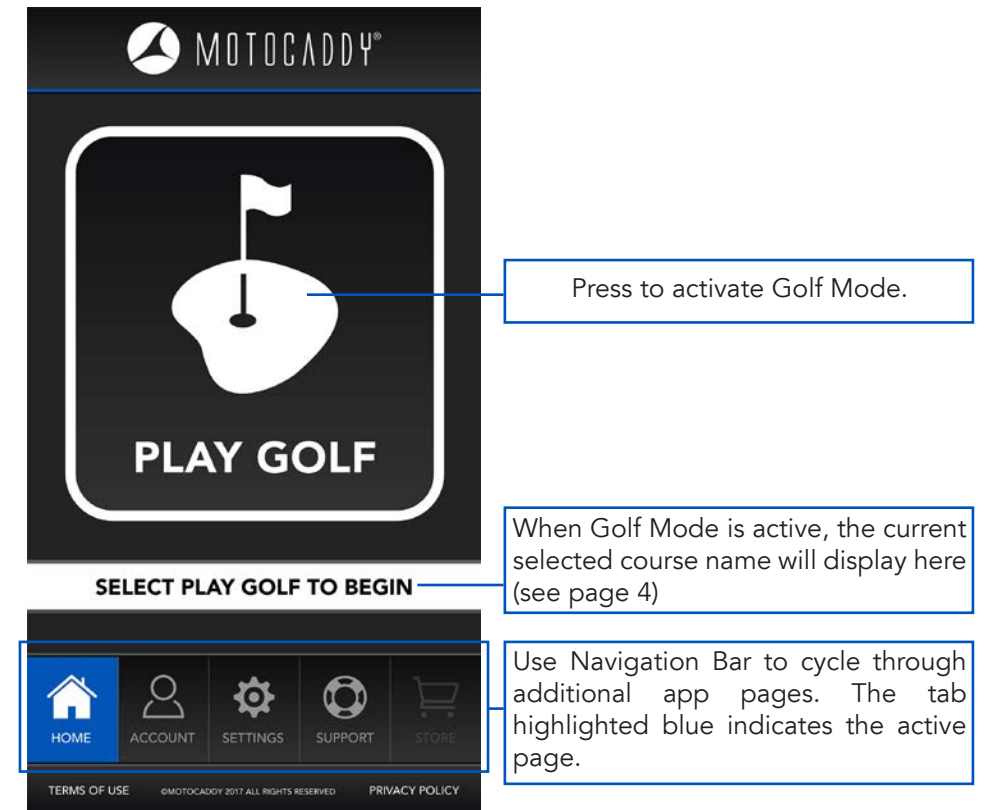

#### Account Page

The Account Page allows you to update your previously registered information (First Name, Last Name, Email Address, Country of Residence), provide additional information (Phone Number and Address\*), and/or update your email preferences.

\*Note: Providing address information is advantageous for UK users that use the Motocaddy Store feature when it is available, as it will expedite the checkout process by prefilling required fields with information from the Account page.

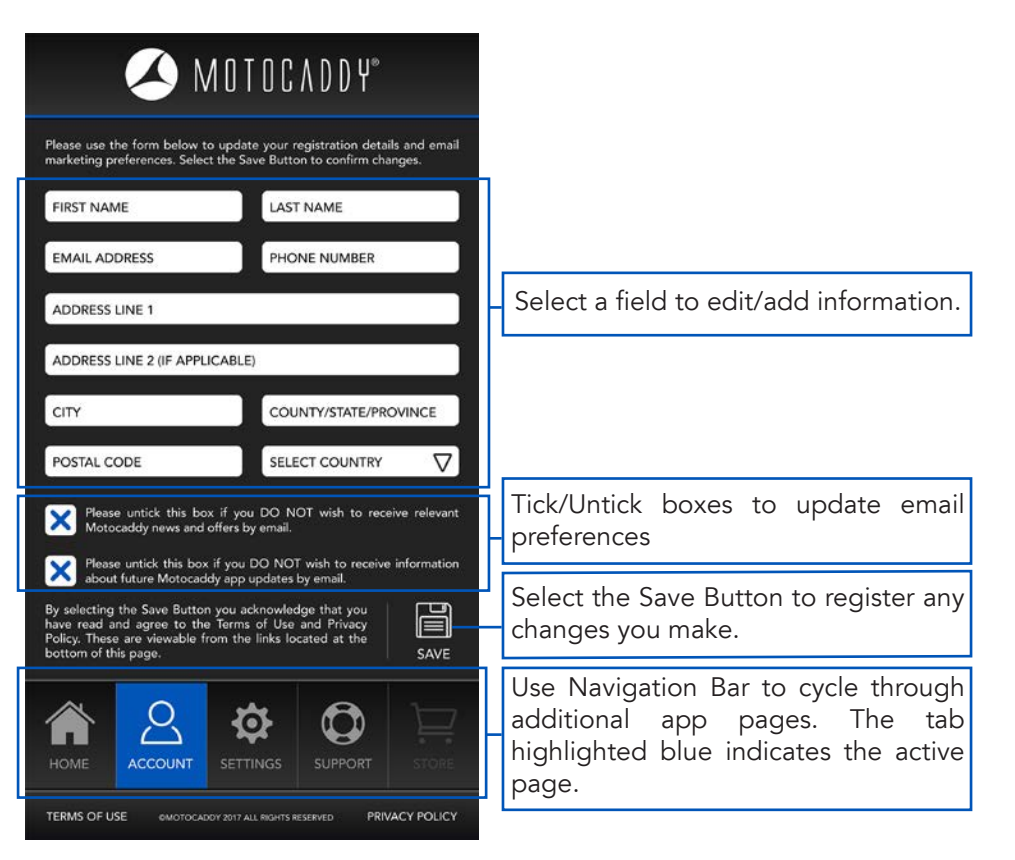

#### Settings Page

The Settings Page provides the ability to customize the app to suit your preference\*. You may set your preferred unit of measure (yards or meters) and set your preferred language (English, French, German, Spanish, or Swedish).

\*Note: the Unit of Measure field highlighted in blue indicates the active setting. The language showing in the language box indicates the active language setting.

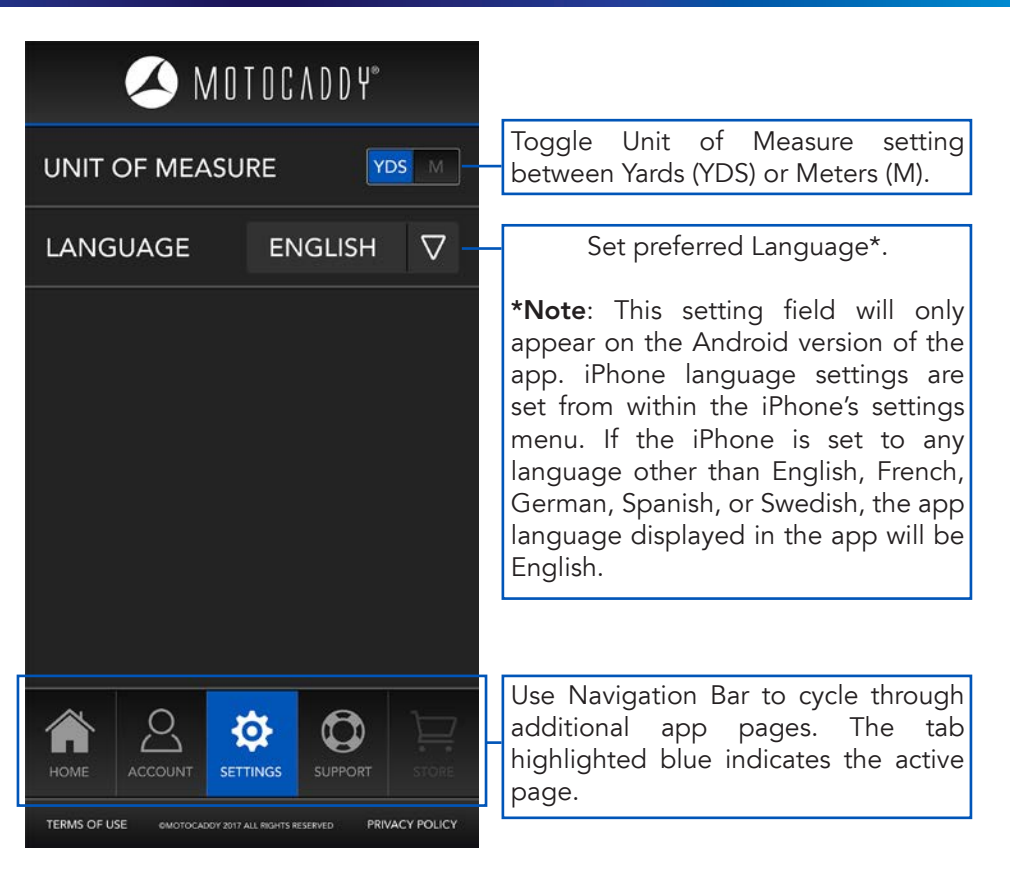

#### Support Page

The Support Page is setup for your convenience. Check for app/firmware updates, submit new mapping or updated mapping requests directly to iGolf, quickly link to the Motocaddy website, send emails to Motocaddy customer support, or download user manuals and FAQ documents.

page.

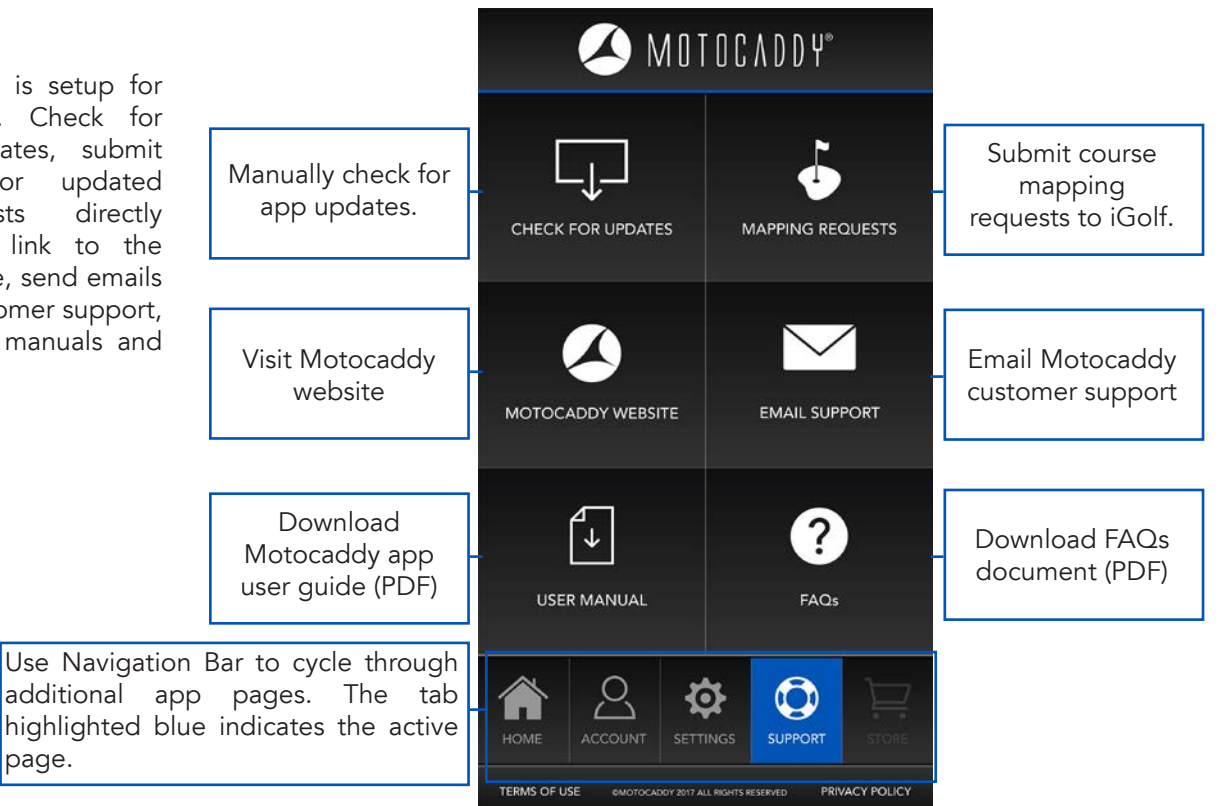

#### Motocaddy Store

We are working to add access to our online store through our app for our app users located in the United Kingdom. Accessibility will become available through an app update when the store is ready, and this user guide will be updated and made available for download at that time.

#### What smartphones are compatible with the Motocaddy app?

The Motocaddy app is compatible with iPhone 4 or newer (running iOS 9.0 or later), and Samsung Galaxy S4 or newer (running Android version 4.3 or later).

#### Are there any fees to use the app?

The Motocaddy app is 100% free of charge. This is subject to change without notice subject to Motocaddy's sole discretion per the terms of use, reviewable on the app.

#### How much of my smartphone battery does the Motocaddy app use?

This is proportional to the amount of time the display on your smartphone display is powered on in order to access the map view and other app-side features.

#### What is Power Save mode?

Power Save mode is a battery-saving feature. When enabled, the phone will stop displaying the overhead course view. GPS is still enabled in Energy Mode, so accurate distances are still provided, and you can still track shot distances as well.

#### Does the Motocaddy app use any data?

Mobile data is required in order to access iGolf's global golf course database, and also in order to display Apple Maps and Google Maps when in Map View. After selecting your course, you can select Power Save mode, then disable data on your phone. The app will only be using GPS for distances in this scenario.

#### I want to play a course that has been updated recently or is not listed. Can this be remedied? If so, how?

Courses may undergo renovations from time to time. More rarely, you may come across a course that is yet to be mapped by iGolf. Please submit requests for mapping updates or new course mapping to iGolf's course mapping team at courseupdate@l1inc.com. Requests are usually processed within 7 – 14 days of submission.

#### The app occasionally displays inaccurate distances. Why?

Recent renovations to a course will require that the mapping be updated. See the previous answer for details on submitting requests for mapping updates.

#### How do I manually advance holes?

The Motocaddy app will advance holes automatically as you navigate the course, so the need to manually advance holes is rare. In such rare instances (i.e. a shotgun start in a tournament) the Map View and Power Save pages include manual advance buttons in the corners of the footer. The button on the right advances to the next hole, the button on the left returns to the previous hole.

#### How many courses are available?

As the #1 Golf GPS database, iGolf provides access to tens of thousands of courses across the globe, including over 36,000 courses in North America (the United States, Canada, Mexico, Puerto Rico), Australia, New Zealand, the United Arab Emirates, Europe (the United Kingdom, Ireland, Sweden, France, Italy, Spain, Portugal, Germany, Austria, Belgium, Switzerland, the Netherlands, Finland, Denmark, Norway, and many others), South Africa, and throughout Asia.

#### Is the Motocaddy app tournament legal?

The Motocaddy app is compliant with USGA and R&A regulations. It is tournament legal as allowed under local rules. When competing in tournaments or leagues, make sure to always be aware of local rules and comply with them.

#### How do I change the unit of measurement from yards to meters?

The Settings page includes a unit of measurement setting. Simply change the setting to your preference, and it is automatically saved.

#### Why is the course map not displaying?

A data connection is required to display the course maps. Enable data in your smartphone's settings, and make sure that your phone is showing that it has reception.

#### Can I measure the distance of my drives and other shots?

Yes. From the Map View and Power Save pages in Golf Mode, there is a "Shot" button located in the footer. To measure the distance of a shot, select this button in the location from which the shot was taken; this location is set to zero (point A). The Motocaddy app will measure the distance as you make your way to your ball. When you are standing by your ball (point B), the distance shown is the total straight-line distance between points A and B.

## MOTOCADDY®

Motocaddy Ltd, Units 15 - 18 Stansted Distribution Centre, Start Hill, Great Hallingbury, Hertfordshire, CM22 7DG

t: +44 (0)1279 712 370 e: info@motocaddy.com w: www.motocaddy.com

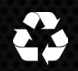

We are dedicated to protecting the environment and encourage the recycling of Motocaddy products through a free collection and disposal service. To find out more or to locate your nearest Motocaddy recycling point, please contact us through our website.